# Frequently Asked Questions (FAQ)

Student

Exported on 04/15/2020

# Table of Contents

No headings included in this document

- 1. **Does submitting the request to get student email account cost me money?** a. Nothing at all.
- 2. **How would I submit my request to get a "Student Email Account"?**
	- a. Go to MyPortal and locate the "Student Email Application" tile.

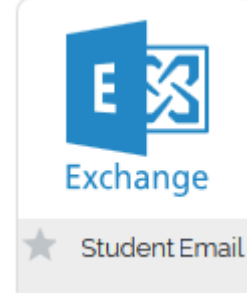

- b. Click on the tile, under the "Request Your Student E-mail Account" section click on "Submit Request" link.
- c. Please READ and follow the instruction on the new page that opens up in your browser to avoid any future issue\s.
- d. After clicking on the second confirm button your request will be submitted.
- 3. **How long after submission of my request, I would be assigned an account?**
	- a. Usually it would take less than a business day.
- 4. **How would I be notified that my account has been generated?**
	- a. You will receive an email to your Primary/Personal email address to get notified.
- 5. **Will the school's emails and notifications go to my Student Email Account after I got my student email set up?**
	- a. The school's emails and notifications will go to the email account that YOU have set it up as your Primary/Preferred Email Address. It could be your Student Email Account or any other.
	- b. In order to change your Primary Email Address:
		- i. Go to Myportal.
		- ii. Locate the "Student Registration" tile.
		- iii. Find the link "Update my personal information" in "My Profile" section.
		- iv. Click on "View Email Address" link.
		- v. Update the email address as needed.

### 6. **How do I log in to my Student Email Account?**

- a. Try to log in, at least one hour, after you receive the notification email to your personal email address. You may fail to log in before that.
- b. Go to MyPortal and locate the "Student Email Application" tile.
- c. In the "Login to Your E-mail Account" section, click on "Login" link.
- d. You will see the list of Microsoft applications that has been provided to you by the college. Look for the "Outlook" application.

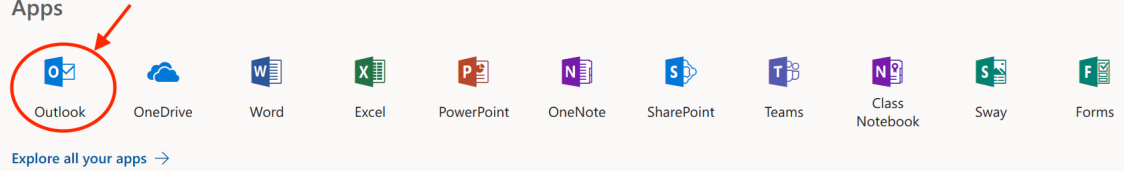

## e. After you click on the "Outlook" logo, it takes you to your INBOX that should look like this.

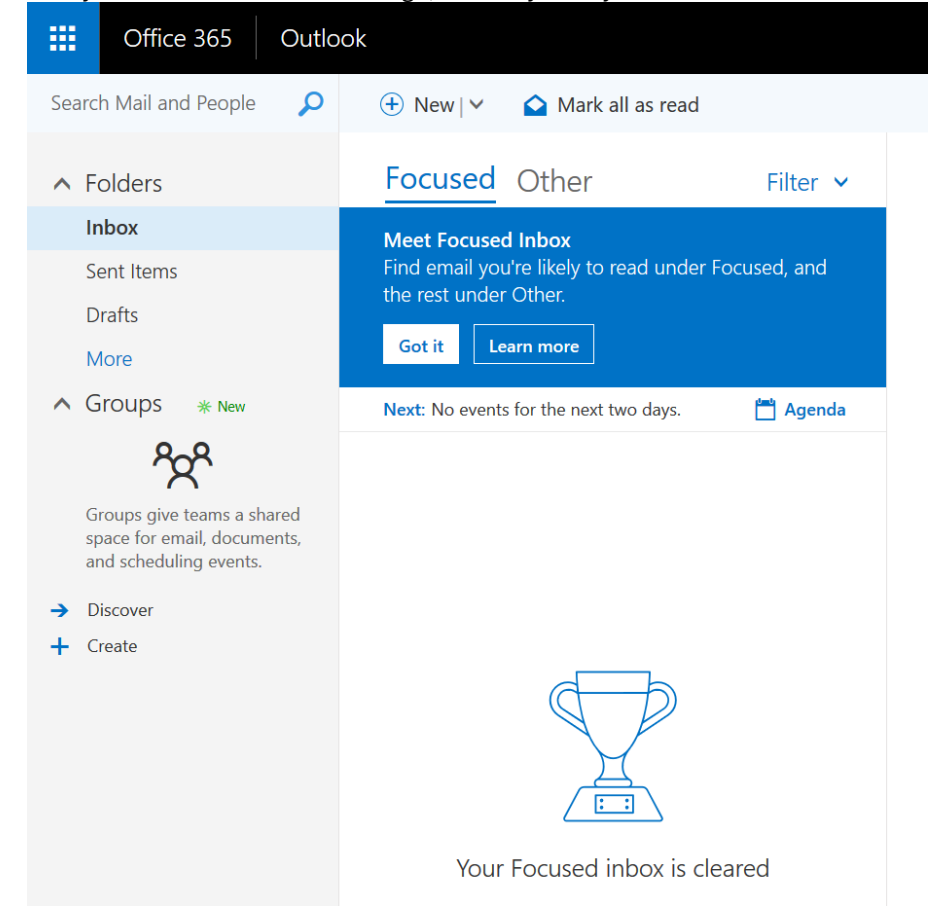

#### 7. **What is the password for my Student Email Account?**

- a. The same password as what you use with your Student ID/CWID to log in to MyPortal.
- b. The easiest way to log in to your account is using the "Login" link.(Question6)

#### 8. **Can I change my Student Email Account password?**

a. No. Since your Student Email Account password is the same as your Student ID/CWID password, it will be affected by what you have chosen as your Student ID password.

# 9. **Is it possible to choose what I like as my email alias? e.g, myFirstName@student.deanza.edu**

- a. No, it is not possible. It is the same pattern for all students which is: LasNameFirstName@student.foothill/deanza.edu
- b. You may choose your preferred First Name if you have it already on your record confirmed with A&R, as it has been described in the request form, NOTE section. That your email address will be : LastNamePrefferedFirstName@student.foothill/deaza.edu

#### 10. **How to set up my student email account on iPhone?**

- a. In the step 2 of the instruction you may use *studentID*@student.deanza[.edu](http://foothill.fhda.edu)<sup>[1](http://foothill.fhda.edu)</sup> <u>or</u> *studentID*@student.[foothill.edu](http://foothill.fhda.edu)[2](http://foothill.fhda.edu) as your email account.
- b. Click on this link to read the instructions. [https://support.office.com/en-us/article/set-up-email-in](https://support.office.com/en-us/article/set-up-email-in-outlook-for-ios-mobile-app-b2de2161-cc1d-49ef-9ef9-81acd1c8e234)[outlook-for-ios-mobile-app-b2de2161-cc1d-49ef-9ef9-81acd1c8e234](https://support.office.com/en-us/article/set-up-email-in-outlook-for-ios-mobile-app-b2de2161-cc1d-49ef-9ef9-81acd1c8e234)

<sup>1</sup> http://foothill.fhda.edu

<sup>2</sup> http://foothill.fhda.edu